# **Manual for P2P IP CAMERA Android APP**

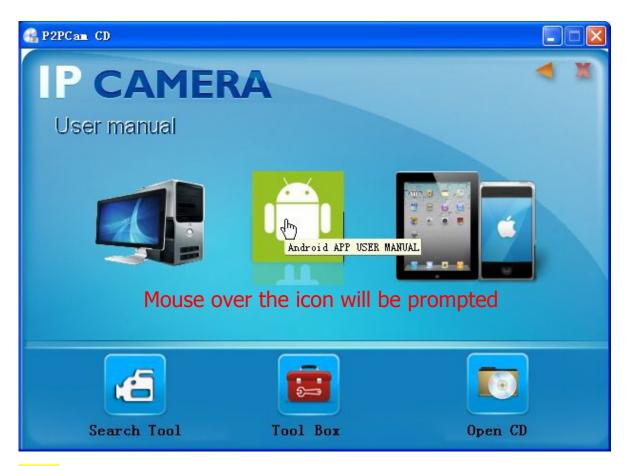

Note: Make sure that the phone is able to connect to the Internet before use the Android APP...

## Download ways:

- Find the "P2PIPCamNew 5.2zx.apk"file in the CD.Install it at Android mobile phones.Pls be patient until the Android APP installed and displayed on the screen.
- Users can download Google stores, search the keyword "P2PCAMOP" find P2Pcam to install it.

## 1. Initial interface

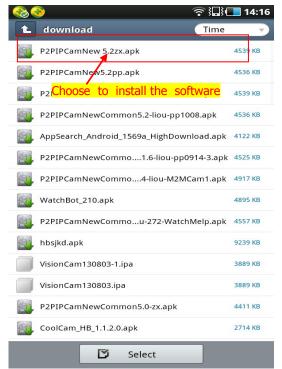

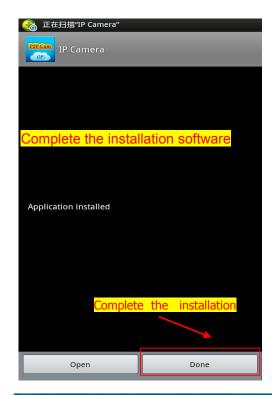

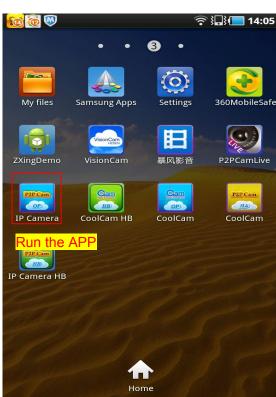

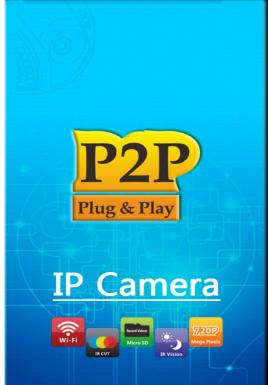

#### 2. Add cameras

How to add cameras,pls check as below.

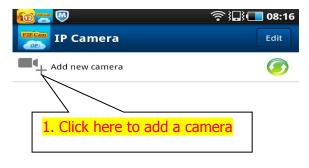

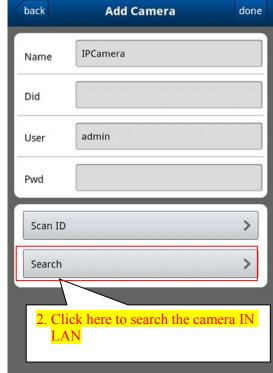

Press once again,run in backgound

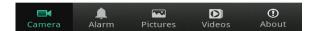

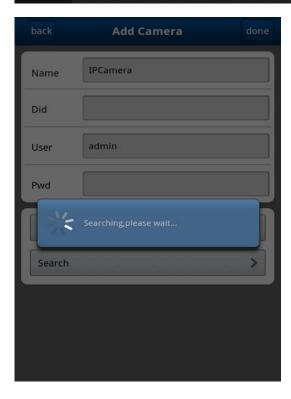

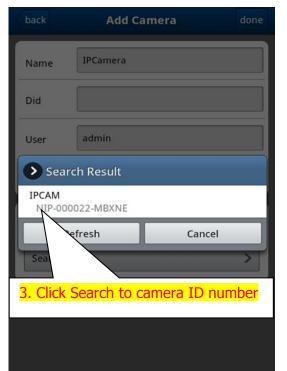

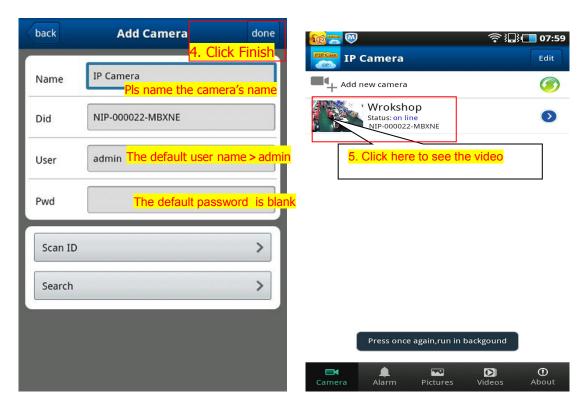

## Three ways to add cameras.

**One:** Click Search LAN, user can search and add cameras in one LAN, if the cameras and phones are not in one LAN, then cameras won't be searched.

**Two:** Click " Scan ID" Scan the QR Code on the housing of IP camera. It will find and add the ID automatically, Then click to finish.

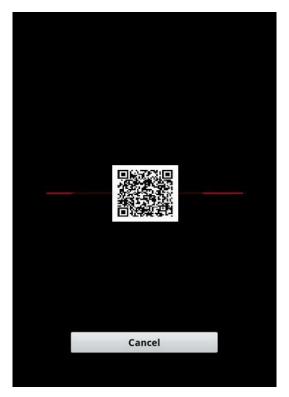

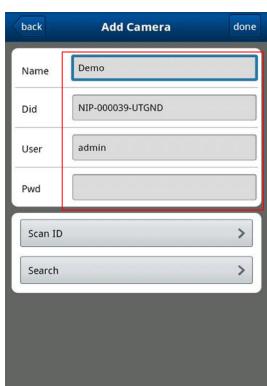

**Three**: Input the UID on the "Device ID" of the Android APP. The default username is: admin.No password.Note:the "Device ID" is on the bottom of the ip cameras.

# Graphic settings

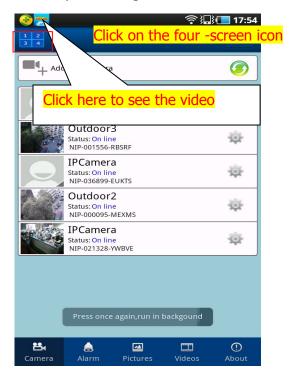

Four graphic settings, click on the list to the right of the camera

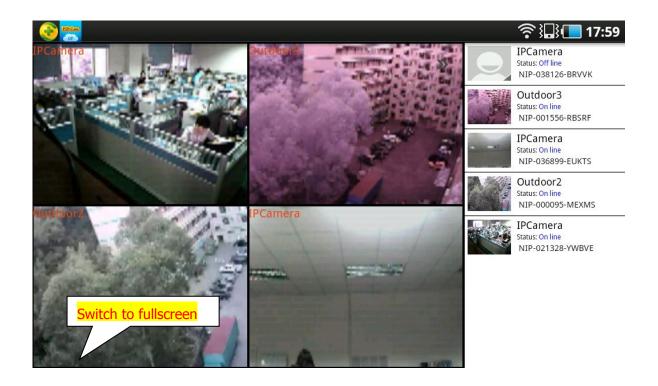

## 3. Viewing interface

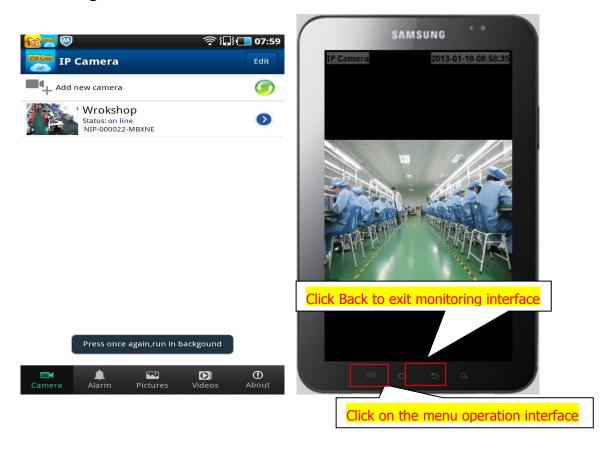

• Camera full-screen mode :

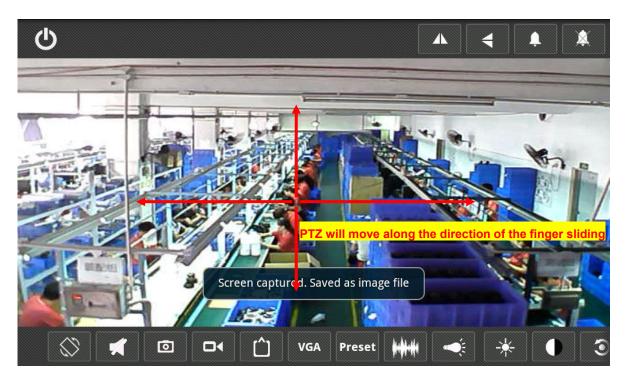

## 4. The interface button function Description

#### Edit camera:

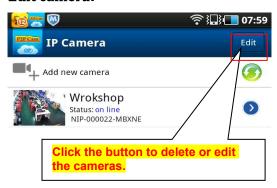

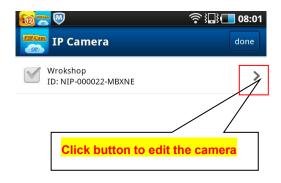

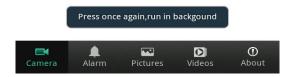

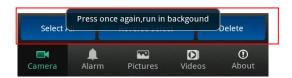

## Alarm events, camera pictures and videos:

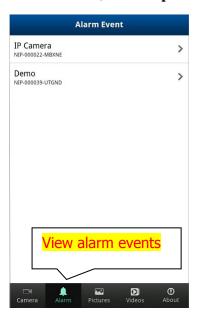

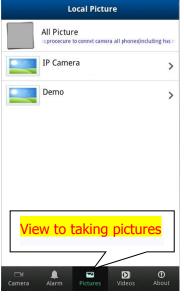

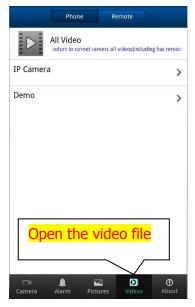

#### PT control:

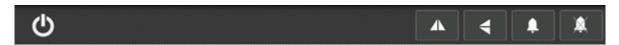

Description (from left to right):

- 1. Exit video views
- 2. About image flip
- 3. Image upside down
- 4. Police closed
- 5. Report to the police to open

#### **Toolbar:**

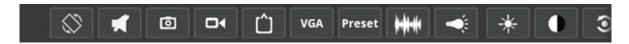

Description (from left to right):

- 1. On / off full screen
- 2. On / off voice monitoring
- 3. Photo
- 4. Videos
- 5. Watch mode, speed is preferr, Queality first, speed quality center
- 6. Resolution switching
- 7. Preset bit set
- 8. Power frequency setting
- 9. infrared light switch

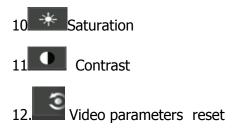

(In the mobile network or the network used by the camera , the poor circumstances , can adjust the resolution and to reduce the number of contracting )

## 5. Camera settings

The circular arrows corresponding to the right of the selected equipment Click equipment, to enter the camera settings interface, as shown below:

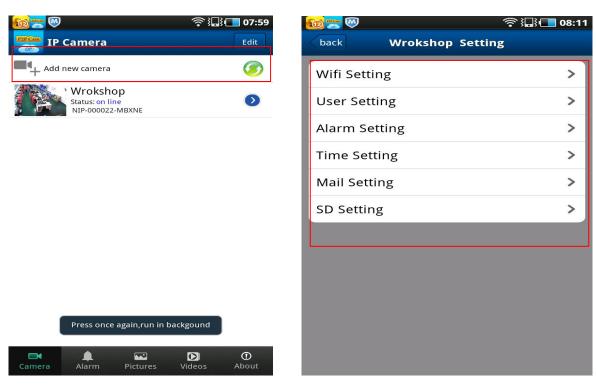

**5.1** .WIFI Setting: click WIFI settings enter WIFI setting interface, the search near WIFI hotspot, choose a wireless router to enter the password, click OK, reboot your machine connected to WIFI, as shown below

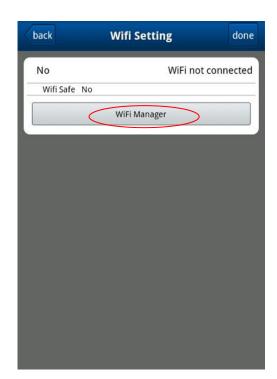

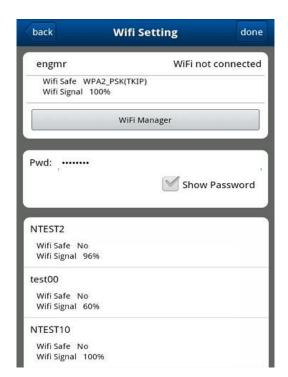

5.2 . User Settings: Can set user name and password of the administrator and operator

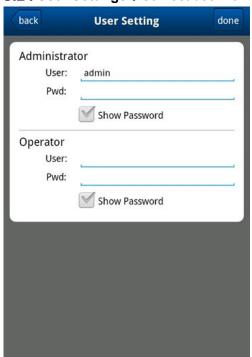

**5.3** . Alarm settings: You can set the alarm parameters

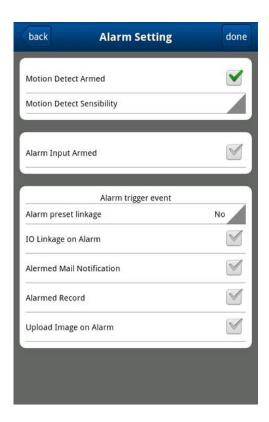

**5.4 Mail Settings:** You must fill in the correct sender and receiver mailbox and mail server parameters

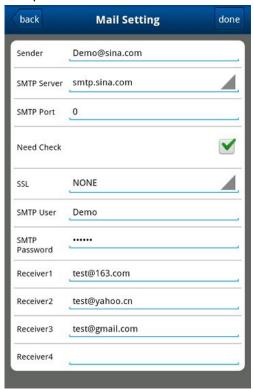